## Регистрация в личном кабинете

Для регистрации в личном кабинете необходимо выполнить следующую последовательность действий:

1. На сайте http://fkr22.ru/ в меню нажать на кнопку личный кабинет.

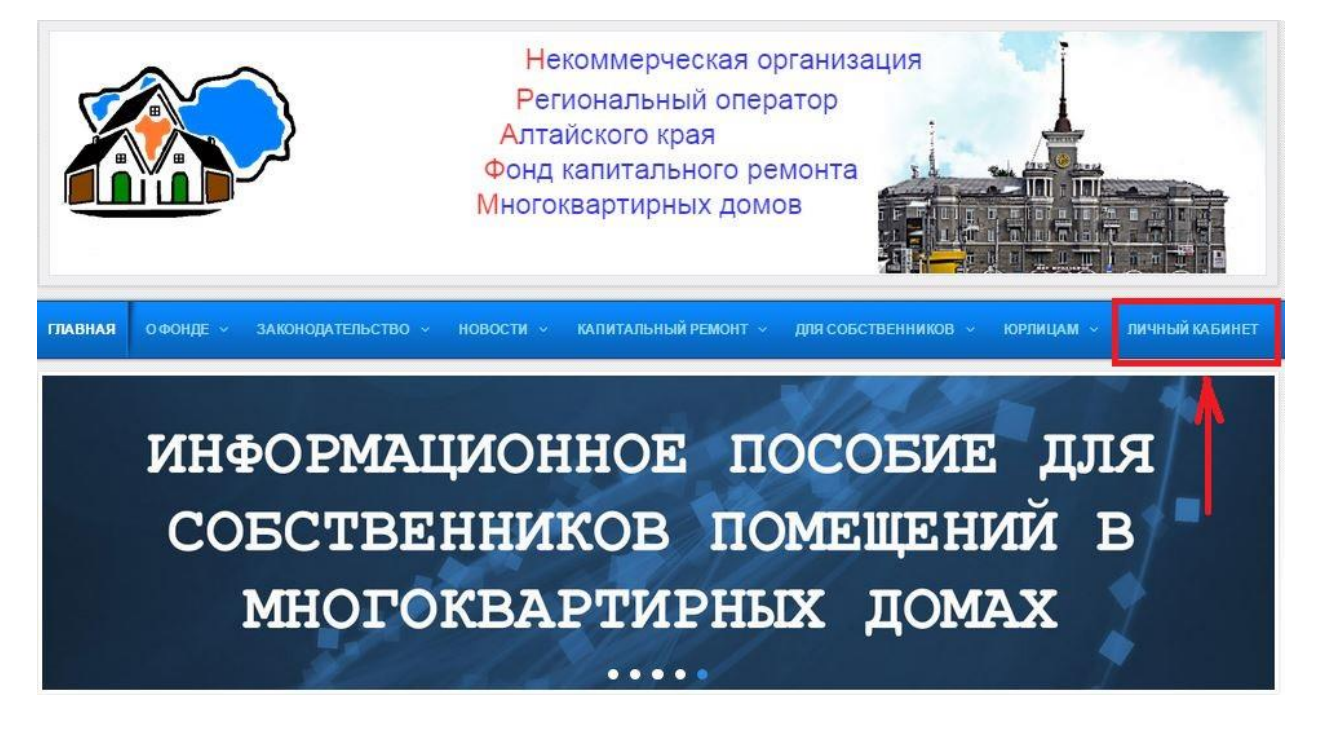

2. Браузер перенаправит Вас на страницу сервиса, где в правом верхнем углу необходимо нажать на ссылку «личный кабинет».

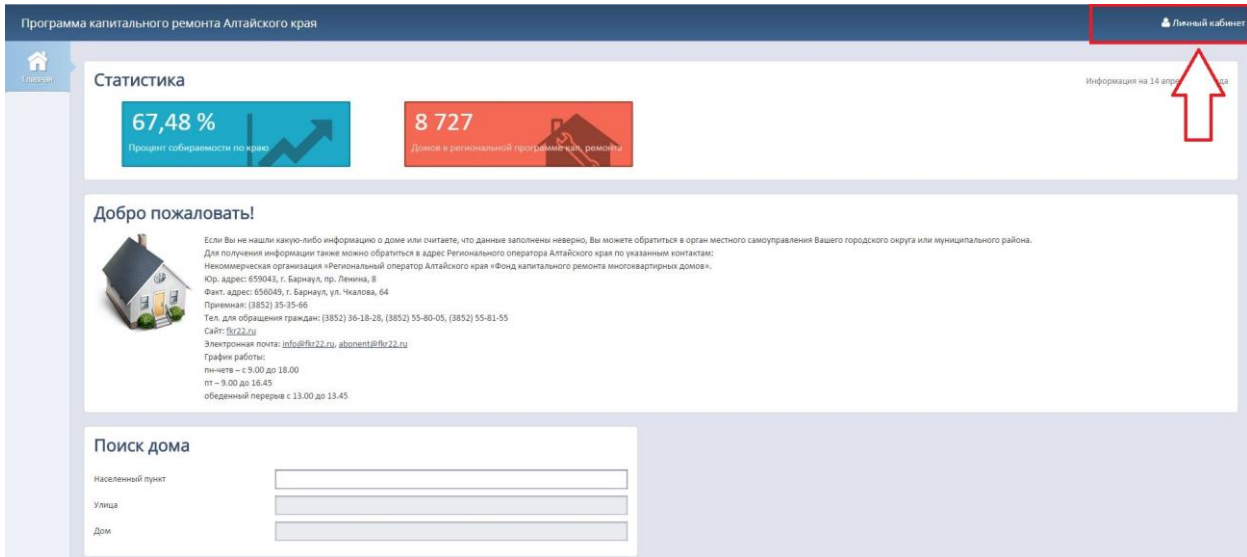

3. Появится окно с предложением ввести номер телефона и пароль. В случае если Вы не зарегистрированы необходимо нажать на кнопку регистрации.

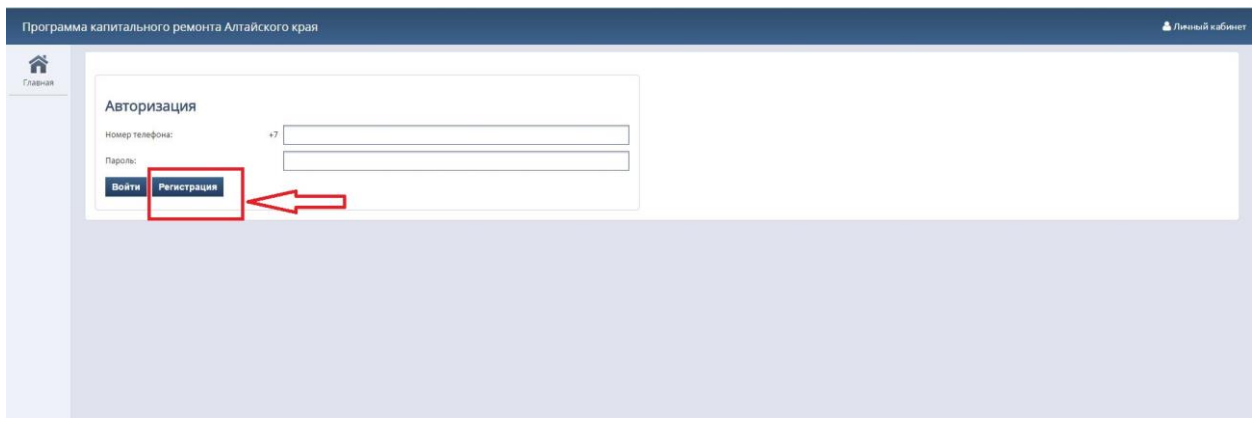

4. Далее следуя инструкции на странице, необходимо пройти регистрацию.

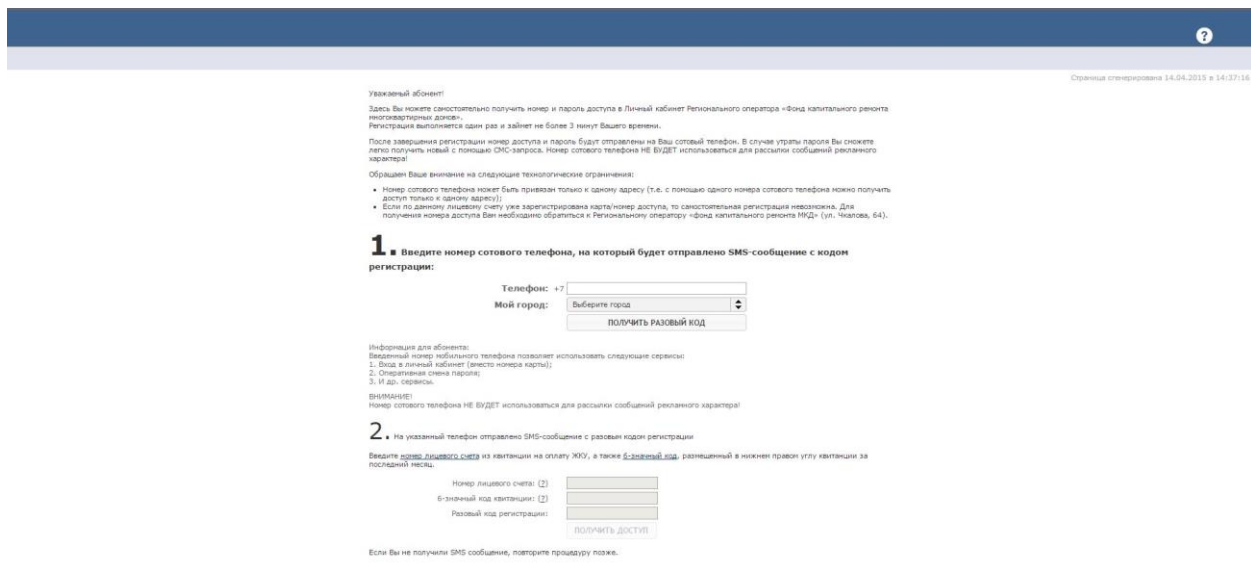

5. На указанный Вами телефон будет выслан пароль для входа, после завершения процедуры регистрации Вы сможете войти в личный кабинет.